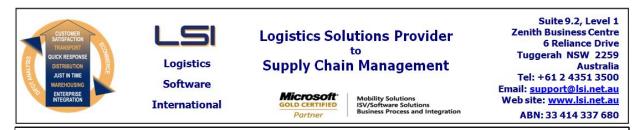

# iSupply software application - release advice - version 7.57.5.1

# Prerequisites - iSupply

<u> Prerequisites - iSupplyRF</u>

Microsoft .NET Compact Framework 3.5

iSupply version 7.57.4.1 Mic Microsoft .NET Framework 4.0 Microsoft Report Viewer 2010 SP1 SAP Crystal Reports Runtime Engine for .NET Framework 4

### iSupply release and version details

iSupply version:7.5Release status:GerApplications released:iSu

7.57.5.1 General release iSupply, iSupplyWeb, iSupplyRF

This release must be installed to the test environment and user acceptance tested before installation to the live environment

| iSupply version 7.57.5.1 |
|--------------------------|
| MSI path and name:       |
| SQL update scripts:      |

released 03/08/2011 (017617) http://www.lsi.net.au/files/versions/iSupply-7-57-5-1.zip DB7-57-5-1.sql

# **Release inclusions and notes**

| Job-no                            | Code | Details/remarks                                                                                                    |             |  |
|-----------------------------------|------|----------------------------------------------------------------------------------------------------|-------------|--|
| 017610                            | HW   | Order Entry/Enquiry<br>Rectify system error when deleting an order<br>iSupply                                          |             |  |
| 017611                            | HW   | Scan IBNs<br>Rectify missing warehouse code when switching from the IBN scans to the<br>consignment details<br>iSupply |             |  |
| 017613                            | HW   | 3PL Charges Worksheet<br>Rectify report content for missing and duplicated transactions<br>iSupply                     |             |  |
| 017614                            | HW   | Put Away<br>Rectify truncation of the shipment advice number on Confirm Put Away Group<br>form<br>iSupplyRF            |             |  |
| 017615                            | HW   | Receiving<br>Rectify truncation of the shipment advice number on Confirm Receiving Group<br>form<br>iSupplyRF          |             |  |
| 017616                            | HW   | Print/Reprint Pick Slips<br>Include warehouse and name on pick slip<br>iSupply                                         |             |  |
| 017619                            | HW   | Export Received Shipment Advices<br>Include shipment advice references in export file<br>iSupply                       |             |  |
| New maintainable settings         |      |                                                                                                    |             |  |
| Setting                           |      |                                                                                                    | Details     |  |
| None                              |      |                                                                                                    | None        |  |
| Import/export file format changes |      |                                                                                                    |             |  |
| Transaction                       |      |                                                                                                    | Data fields |  |
| None                              |      |                                                                                                    | None        |  |
|                                   |      |                                                                                                    |             |  |

<u>Notes</u>

None

#### iSupply install steps for this release when upgrading from iSupply version 7.57.4.1

### **Preparation**

- 1. Ensure all users are logged out of iSupply and cannot log in.
- 2. Stop the eCS service on the server that runs it.
- 3. Stop any external processes that may access the iSupply database.
- 4. Make a backup copy of the iSupply SQL database.

### Application server (x86)

- 1. Uninstall the currently installed iSupply Windows version via Control Panel.
- 2. Uninstall the currently installed iSupply eCS Service version via Control Panel.
- 3. Install iSupply Windows 7-57-5-1.msi by running "setup.exe".
- 4. Ensure that the configuration file "C:\Program Files\LSI\iSupply Windows\iSupplyWindows.exe.config" has been updated with the server and database names.
- 5. Install iSupply eCS Service 7-57-5-1.msi by running "setup.exe".
- 6. Ensure that the configuration file "C:\Program Files\LSI\iSupply eCS Service
- \iSupplyeCSService.exe.config" has been updated with the server and database names.

# Application server (x64)

- 1. Uninstall the currently installed iSupply Windows version via Control Panel.
- 2. Uninstall the currently installed iSupply eCS Service version via Control Panel.
- 3. Install iSupply Windows 7-57-5-1 x64.msi by running "setup.exe".

4. Ensure that the configuration file "C:\Program Files\LSI\iSupply Windows\iSupplyWindows.exe.config" has been updated with the server and database names.

- 5. Install iSupply eCS Service 7-57-5-1 x64.msi by running "setup.exe".
- 6. Ensure that the configuration file "C:\Program Files\LSI\iSupply eCS Service
- $\label{eq:service} \ensuremath{\mathsf{viSupplyeCSService.exe.config}}\xspace \ensuremath{\mathsf{has}}\xspace \ensuremath{\mathsf{been}}\xspace \ensuremath{\mathsf{viSupplyeCSService.exe.config}}\xspace \ensuremath{\mathsf{has}}\xspace \ensuremath{\mathsf{been}}\xspace \ensuremath{\mathsf{has}}\xspace \ensuremath{\mathsf{been}}\xspace \ensuremath{\mathsf{has}}\xspace \ensuremath{\mathsf{beensuremath{\mathsf{viSupplyeCSService.exe.config}}\xspace \ensuremath{\mathsf{has}}\xspace \ensuremath{\mathsf{beensuremath{\mathsf{bee}}}\xspace \ensuremath{\mathsf{has}}\xspace \ensuremath{\mathsf{beensuremath{\mathsf{bee}}}\xspace \ensuremath{\mathsf{beensuremath{\mathsf{bee}}}\xspace \ensuremath{\mathsf{beensuremath{\mathsf{bee}}}\xspace \ensuremath{\mathsf{beensuremath{\mathsf{bee}}}\xspace \ensuremath{\mathsf{beensuremath{\mathsf{bee}}\xspace \ensuremath{\mathsf{beensuremath{\mathsf{bee}}}\xspace \ensuremath{\mathsf{beensuremath{\mathsf{bee}}\xspace \ensuremath{\mathsf{beensuremath{\mathsf{bee}}\xspace \ensuremath{\mathsf{beensuremath{\mathsf{bee}}\xspace \ensuremath{\mathsf{beensuremath{\mathsf{bee}}\xspace \ensuremath{\mathsf{beensuremath{\mathsf{bee}}\xspace \ensuremath{\mathsf{beensuremath{\mathsf{bee}}\xspace \ensuremath{\mathsf{beensuremath{\mathsf{bee}}\xspace \ensuremath{\mathsf{cs}}\xspace \ensuremath{\mathsf{beensuremath{\mathsf{bee}}\xspace \ensuremath{\mathsf{beensuremath{\mathsf{bee}}\xspace \ensuremath{\mathsf{beensuremath{\mathsf{bee}}\xspace \ensuremath{\mathsf{beensuremath{\mathsf{bee}}\xspace \ensuremath{\mathsf{beensuremath{\mathsf{cs}}\xspace \ensuremath{\mathsf{beensuremath{\mathsf{beensuremath{\mathsf{bee}}\xspace \ensuremath{\mathsf{beensuremath{\mathsf{beensuremath{beensuremath{\mathsf{beensuremath{beensuremath{\mathsf{beensuremath{beensuremath{beensuremath{\mathsf{beensuremath{beensuremath{beensuremath$
- 7. NGEN iSupply Windows
- 7.1. Place the files "ngen.exe" and "NGENiSupplyWindows.bat" into iSupply's installation directory (Default: "C:\Program Files\LSI\iSupply Windows\Client\").
  7.2. Run the NGENiSupplyWindows.bat from command prompt as an Administrator
- 8. NGEN iSupply eCS Service
- 8.1. Place the files "ngen.exe" and "NGENiSupplyeCSService.bat" into iSupply's installation directory (Default: "C:\Program Files\LSI\iSupply eCS Service\Client\").
- 8.2. Run the "NGENiSupplyeCSService.bat" from command prompt as an Administrator

# Web server (x86)

- 1. Uninstall the currently installed iSupply Web Services version via Control Panel.
- 2. Uninstall the currently installed iSupply Web version via Control Panel.
- 3. Install iSupply Web Services 7-57-5-1.msi by running "setup.exe".
- 4. Ensure that the configuration file "C:\inetpub\wwwroot\iSupplyWebServices\Web.config" has been updated with the server and database names.
- 5. Install iSupply Web 7-57-5-1.msi by running "setup.exe".
- 6. Ensure that the configuration file "C:\inetpub\wwwroot\iSupplyWeb\Web.config" has been updated with the URL of the iSupplyWebServices.

# Web server (x64)

- 1. Uninstall the currently installed iSupply Web Services version via Control Panel.
- 2. Uninstall the currently installed iSupply Web version via Control Panel.
- 3. Install iSupply Web Services 7-57-5-1 x64.msi by running "setup.exe".
- 4. Ensure that the configuration file "C:\inetpub\wwwroot\iSupplyWebServices\Web.config" has been updated with the server and database names.
- 5. Install iSupply Web 7-57-5-1 x64.msi by running "setup.exe".
- 6. Ensure that the configuration file "C:\inetpub\wwwroot\iSupplyWeb\Web.config" has been updated with the URL of the iSupplyWebServices.

# Database server

1. Run the following database update script(s) (using SQL Server Management Studio) to update the iSupply database: DB7-57-5-1.sql.

# **Finalisation**

- 1. Test run iSupply.
- 2. Start the eCS service on the server that runs it.
- 3. Start any external processes that may access the iSupply database.
- 4. Allow users to login to iSupply.